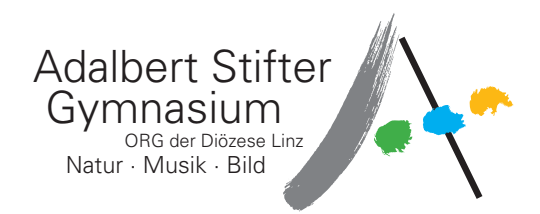

## **Anleitung für Zoom Meeting**

## **Einladung:**

**Informationsabend – Adalbert Stifter Gymnasium 10. Jan. 2024 19:00**

**Zoom-Meeting beitreten** https://us06web.zoom.us/j/85789553424?pwd=z27oiheTN6A9mJ0NkMyKMbAC87n9pq.1

**Meeting-ID:** 857 8955 3424 **Kenncode:** W24csm

- 1. Klicken auf den Link https://us06web.zoom.us/j/85789553424?pwd=z27oiheTN6A9mJ0NkMyKMbAC87n9pq.1
- 2. Wenn Sie die Zoom-App bereits installiert haben, dann werden Sie gefragt, ob die Zoom-App geöffnet werden darf: Bitte das Öffnen erlauben.

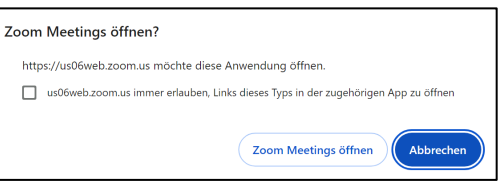

Eventuell wird eine Aktualisierung einer bereits installierten Zoom-App vorgenommen. Dann erhalten Sie entweder

a. folgenden Bildschirm, solange das Meeting noch nicht gestartet wurde.

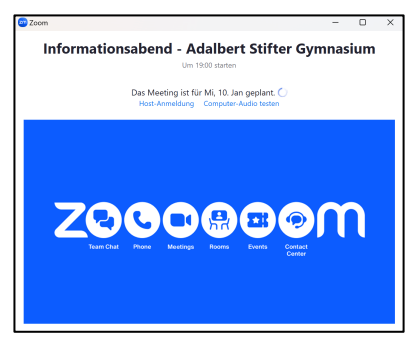

oder

 $\blacksquare$ 

b. wenn das Meeting bereits läuft, folgenden Bildschirm: Nach Eingabe Ihres Namens werden Sie ins Meeting eingelassen.

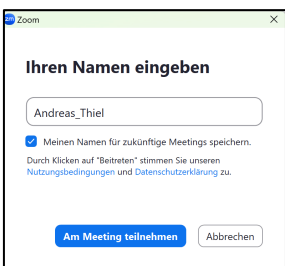

3. Wenn Sie die Zoom-App noch nicht installiert haben, dann wird diese entweder automatisch heruntergeladen oder Sie werden zum Download eingeladen. Bitte installieren Sie die App.

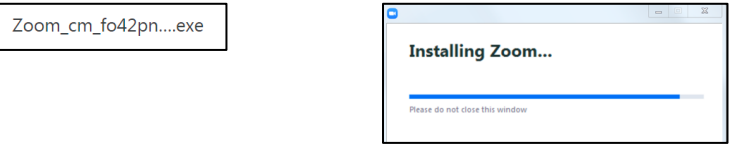

Es folgen dann auch hier die Bildschirmanzeigen analog zu 2.a. bzw. 2.b.

4. Alternativ zu 1.–3. können Sie auch direkt über die Zoom-App durch Eingabe der Meeting-ID und des Kenncodes einsteigen. In diesem Fall brauchen Sie den Link nicht. Bitte sicherstellen, dass Ihre Zoom-App aktuell ist und Breakout-Sessions unterstützt. Bei Bedarf bitte neu installieren.

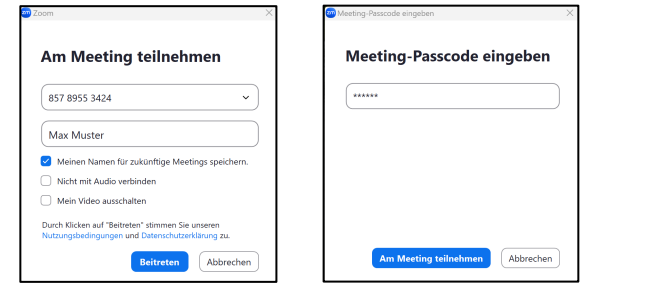

5. Meeting

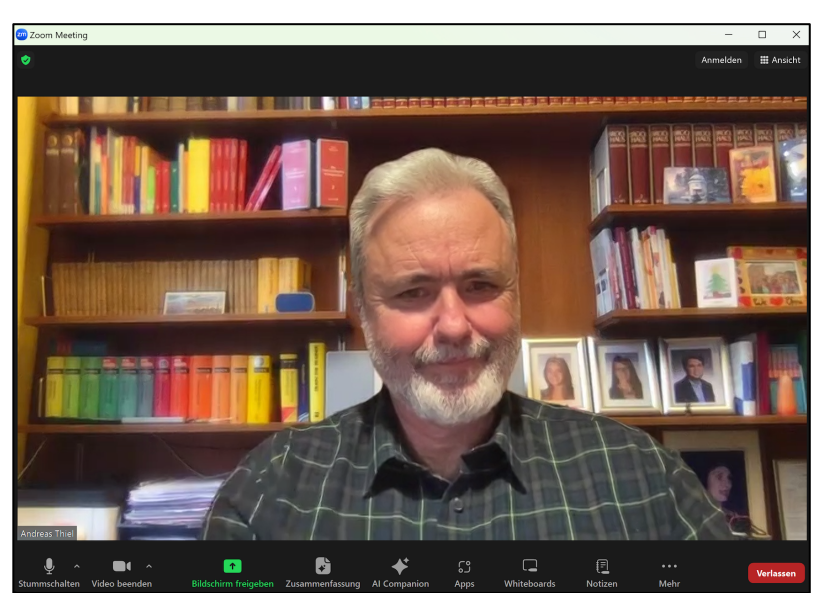

Als Teilnehmer sollten Sie das Mikrophon ausgeschaltet und Video eingeschaltet haben. Bitte aktivieren Sie Ihr Mikrophon nur dann, wenn Sie eine Frage stellen möchten.

Nach dem ersten allgemeinen zweigübergreifenden Teil werden die Breakout Sessions für die zweigspezifischen virtuellen Besprechungsräume gestartet, und im Menü erscheint nun ein zusätzlicher Button "Breakout Sessions".

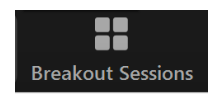

Durch Klicken darauf können Sie selbst einer Session beitreten.

Sollten Sie den Button nicht sehen, dann klicken Sie auf

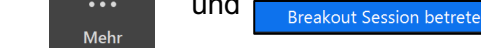

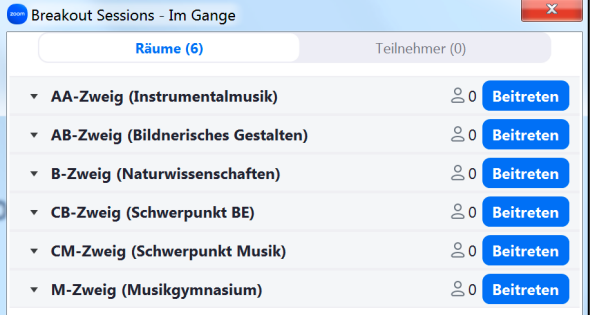

Sie können aus der Breakout Session jederzeit selbst aussteigen und an einer anderen teilnehmen.

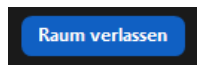

Meeting verlassen Die Breakoutsession verlassen Bitte beim Wechseln der Breakout Sessions nur "Die Breakoutsession verlassen" wählen!